# 22 Adımda Öğrenme Sistemi Etkili Kullanım Rehberi

 $72$ 

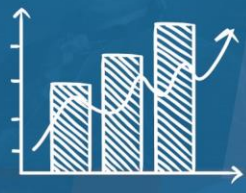

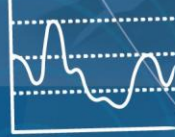

 $O($ 

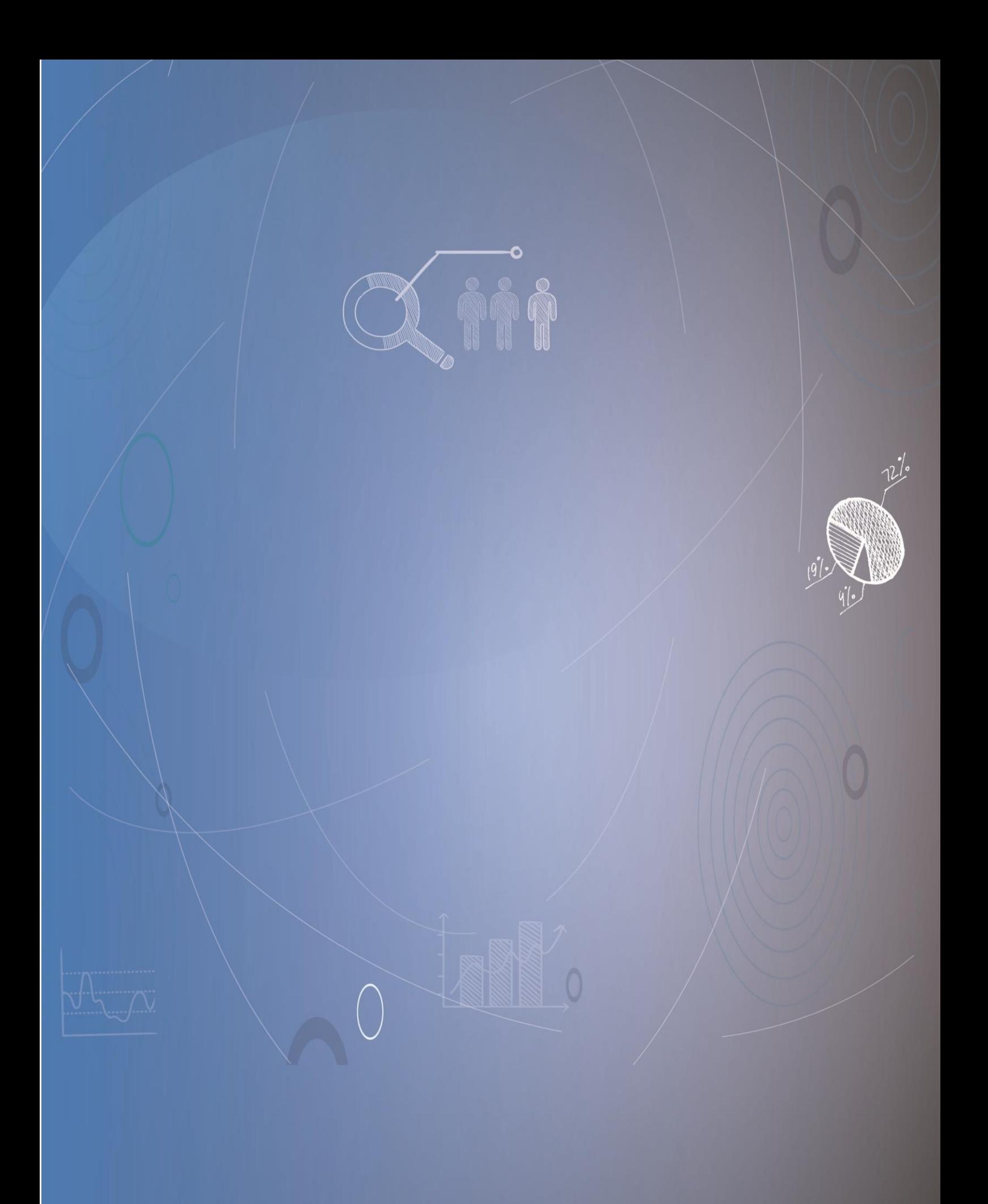

**"Bu materyal TÜBİTAK tarafından desteklenen 119K430 numaralı proje kapsamında geliştirilmiştir."**

**ADIM 1:** <https://mooc.bartin.edu.tr/> bağlantı adresinden proje web sitesine erişebilirsiniz. Şekil 1'de proje web sitesinin *Anasayfası* verilmiştir. Web sitesi üzerinden proje güncel durumu, proje ekibi ve iletişim hakkında bilgi edinebilirsiniz. Ayrıca sistem giriş yapmak için *Öğrenci* ve *Öğretici* panellerine erişim sağlayabilirsiniz.

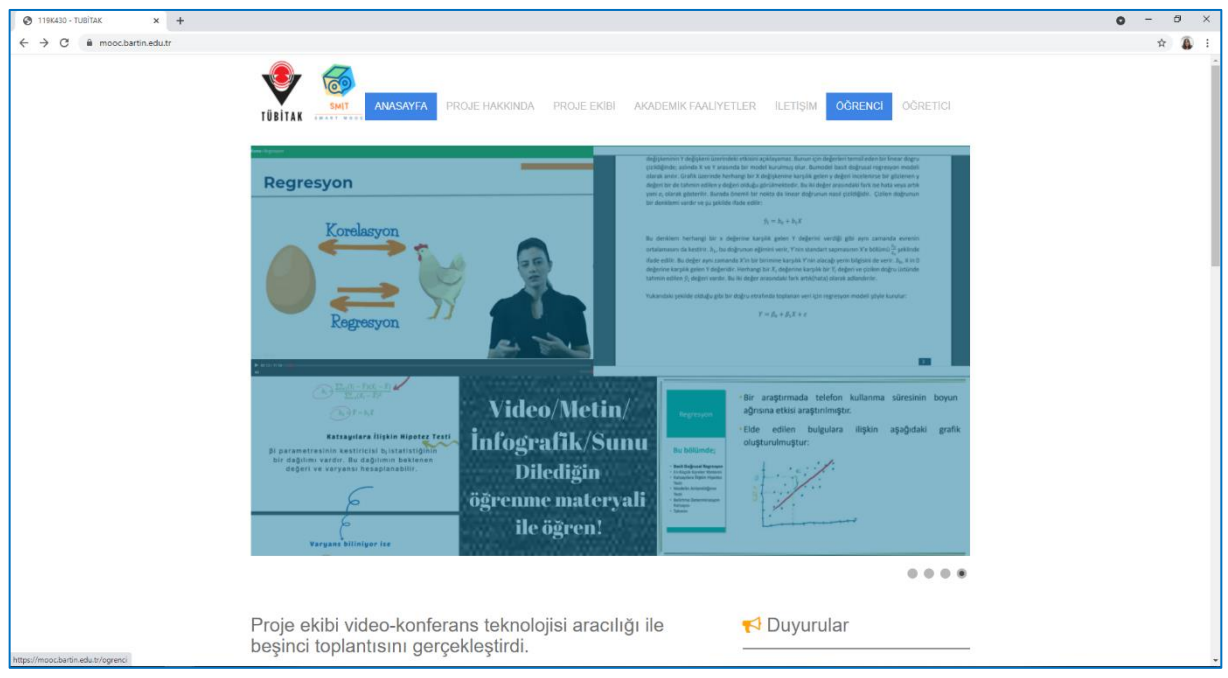

Şekil 1. Proje web sitesi ana sayfa görünümü

**ADIM 2:** Öğrenci paneline web sitesi üzerinden ve<https://mooc.bartin.edu.tr/ogrenci/> bağlantı adresinden giriş yapılmaktadır. **Öğrenci**ZÖS ifadesi Öğrenci Zeki Öğretim Sistemi ifadesinin kısaltılmış halidir. Zeki öğretim sistemleri, bir öğretici müdahalesi olmaksızın öğrenenlerin soru çözerken karşılaştıkları zorluklarda sistemle etkileşim verilerinden yararlanarak kişiselleştirilmiş öğretimsel destek sunan sistemlerdir.

Öğrenci panelinde sisteme kayıt olurken kullanmış olduğunuz e-posta adresinizi ve belirlemiş olduğunuz şifrenizi girerek sisteme giriş yapabilirsiniz. Giriş yaptıktan sonra oturum kaydınız başlamış olacaktır. Beni Hatırla kutucuğunu işaretlediğinizde internet tarayıcınızın bir sonraki girişinizde giriş bilgilerinizi hatırlamasını sağlayarak bu alanları yeniden doldurmanıza gerek kalmayacaktır.

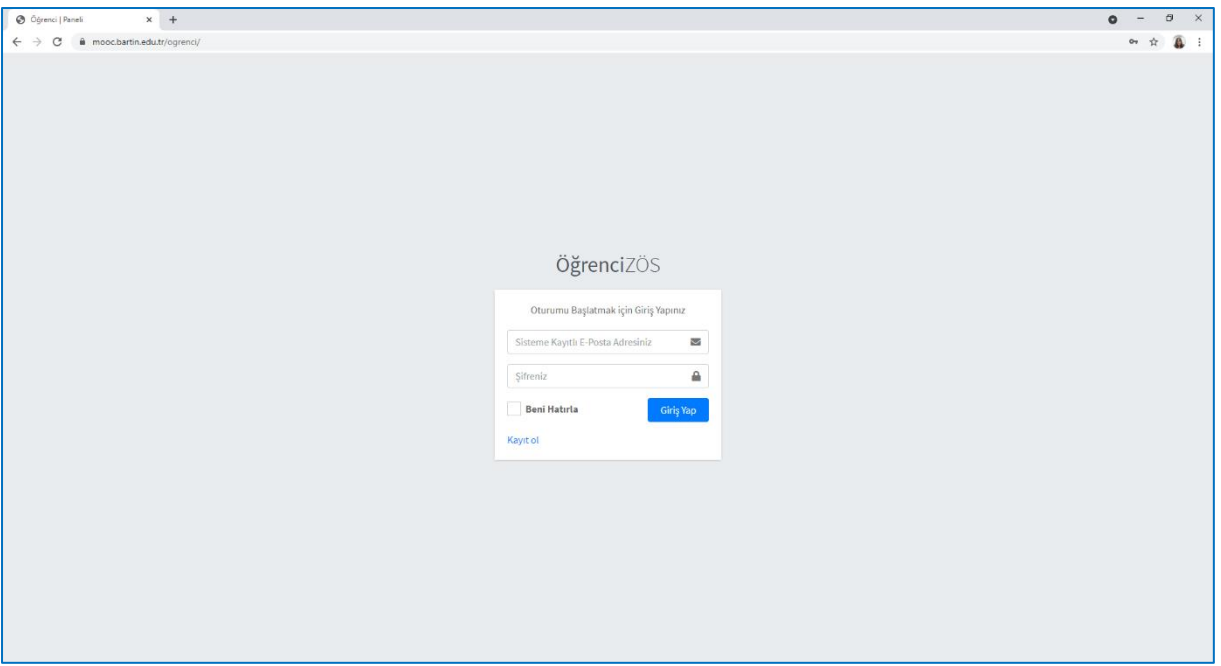

Şekil 2. Öğrenci paneli giriş sayfası

**ADIM 3:** Eğer sisteme ilk defa giriş yapacaksanız öncelikle kayıt olmalısınız. *"Kayıt ol"* yazısının üzerine tıkladığınızda Şekil 3'deki *"Yeni Kullanıcı Kaydı"* sayfası karşınıza çıkacaktır. Kayıt olmak için \* ile işaretli olan yerleri doldurmanız gerekmektedir. *"Üye Sözleşmesini Okudum, Kabul Ediyorum"* seçeneğini işaretlemeniz zorunludur. "*Üye Sözleşmesi"* yazısının üzerine tıkladığınızda Kullanım Sözleşmesi sayfası karşınıza çıkacaktır. Bu bölümü dikkatlice okumanız önerilmektedir.

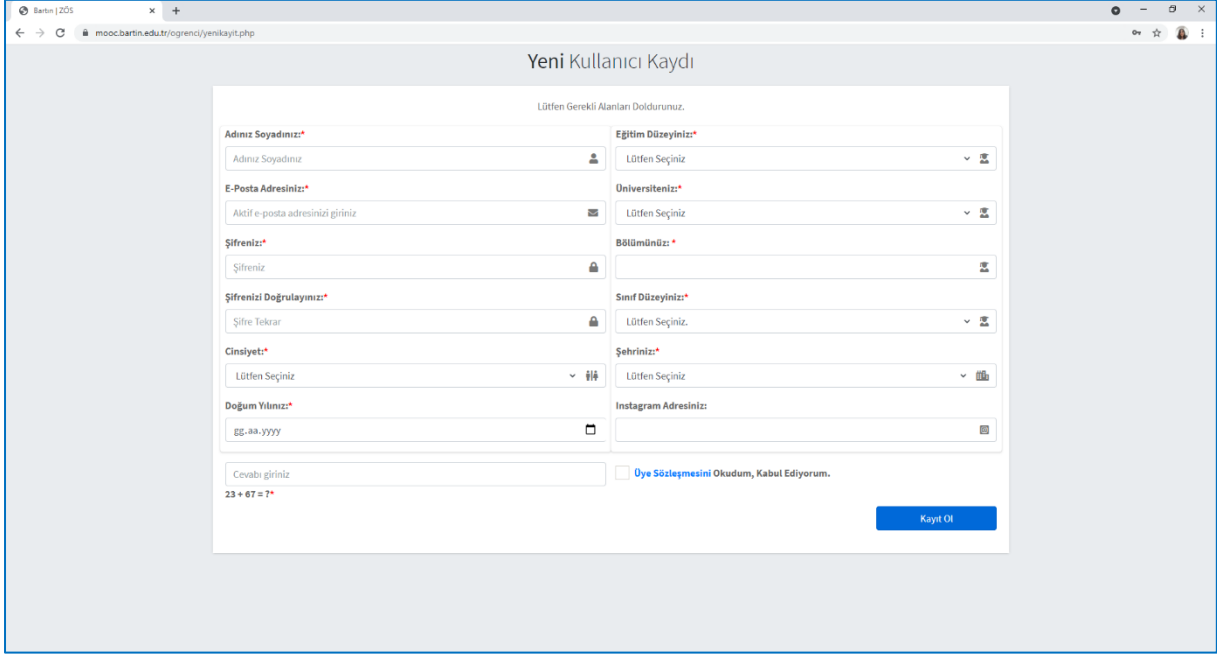

Şekil 3.Yeni kullanıcı kaydı sayfası

**ADIM 4:** Ekranın sol tarafında yer alan menüden kayıtlı olduğunuz dersleri görme, kullanıcı işlemleri, sistemle ilgili öneri/hatalarınızı iletme ve oturumu sonlandırma eylemlerini gerçekleştirebilirsiniz. Bu menüyü Ana Sayfanın yanında yer alan özelleştirme simgesine tıklayarak gizleyebilirsiniz. Tekrar menüyü göstermek için bu simgeye tıklamanız yeterlidir. Ana Sayfaya ve SMART MOOC yazısına tıkladığınızda "Kayıt Olunabilecek Aktif Dersler" sayfasında yönlendirilirsiniz. Şekil 4'de sayfa görünümü verilmiştir.

| @ Öğrenci   Paneli                                                                           | $\times$ +                       | $\bullet$ | $\begin{array}{ccccc} - & \theta & \times \end{array}$                                                                                                    |  |
|----------------------------------------------------------------------------------------------|----------------------------------|-----------|----------------------------------------------------------------------------------------------------|--|
| $\leftarrow$ $\rightarrow$ $\mathbb{C}$ iii mooc.bartin.edu.tr/ogrenci/index.php?do=anasayfa |                                  |           | $\begin{picture}(20,20) \put(0,0){\line(1,0){10}} \put(15,0){\line(1,0){10}} \put(15,0){\line(1,0){10}} \put(15,0){\line(1,0){10}} \put(15,0){\line(1,0){10}} \put(15,0){\line(1,0){10}} \put(15,0){\line(1,0){10}} \put(15,0){\line(1,0){10}} \put(15,0){\line(1,0){10}} \put(15,0){\line(1,0){10}} \put(15,0){\line(1,0){10}} \put(15,0){\line(1$ |  |
| SMART MOOC                                                                                   | $\equiv$ Anasayfa Derslerim      |           |                                                                                                    |  |
| Furkan AYDIn                                                                                 | Kayıt Olunabilecek Aktif Dersler |           |                                                                                                    |  |
| Kayıtlı Derslerim                                                                            |                                  |           |                                                                                                    |  |
| Kullanıcı İşlemleri                                                                          |                                  |           |                                                                                                    |  |
| <b>兼</b> Öneri/Hata Bildir                                                                   |                                  |           |                                                                                                    |  |
| C Çıkış Yap                                                                                  |                                  |           |                                                                                                    |  |
|                                                                                              |                                  |           |                                                                                                    |  |
|                                                                                              |                                  |           |                                                                                                    |  |
|                                                                                              |                                  |           |                                                                                                    |  |
|                                                                                              |                                  |           |                                                                                                    |  |
|                                                                                              |                                  |           |                                                                                                    |  |
|                                                                                              |                                  |           |                                                                                                    |  |
|                                                                                              |                                  |           |                                                                                                    |  |
|                                                                                              |                                  |           |                                                                                                    |  |
|                                                                                              |                                  |           |                                                                                                    |  |
|                                                                                              |                                  |           |                                                                                                    |  |
|                                                                                              |                                  |           |                                                                                                    |  |
|                                                                                              |                                  |           |                                                                                                    |  |
|                                                                                              |                                  |           |                                                                                                    |  |
|                                                                                              |                                  |           |                                                                                                    |  |
|                                                                                              |                                  |           |                                                                                                    |  |
|                                                                                              | 2021 - SMIT - SMART MOOC.        |           | Version 1.0.0                                                                                                    |  |

Şekil 4. Sistem haritası

**Adım 5:** Kayıt Olunabilecek Aktif Dersler sayfası sistemde aktif yayında olan ve sizin için uygun olan derslerin listelendiği sayfadır. Bu sayfa üzerinden derslere kayıt olma işlemini başlatabilirsiniz. Sayfa görünümü Şekil 5'deki gibidir.

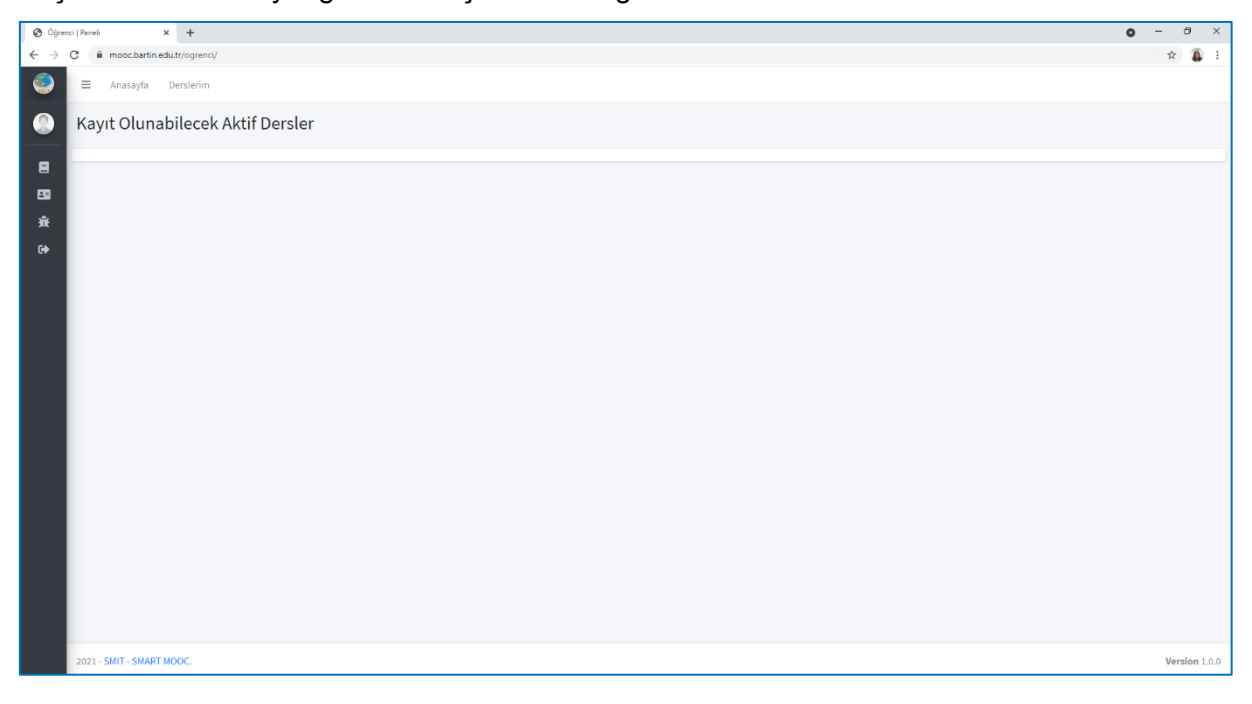

Şekil 5. Kayıt olunabilecek aktif dersler sayfası

**Adım 6:** Kullanıcı işlemlerinizi sol menüde yer alan kullanıcı adınıza veya kullanıcı işlemleri yazısına tıklayarak gerçekleştirebilirsiniz. Sayfa görünümü Şekil 6'da verilmiştir. Profilinizde yapmak istediğiniz değişiklikleri bu sayfadan yapabilirsiniz.

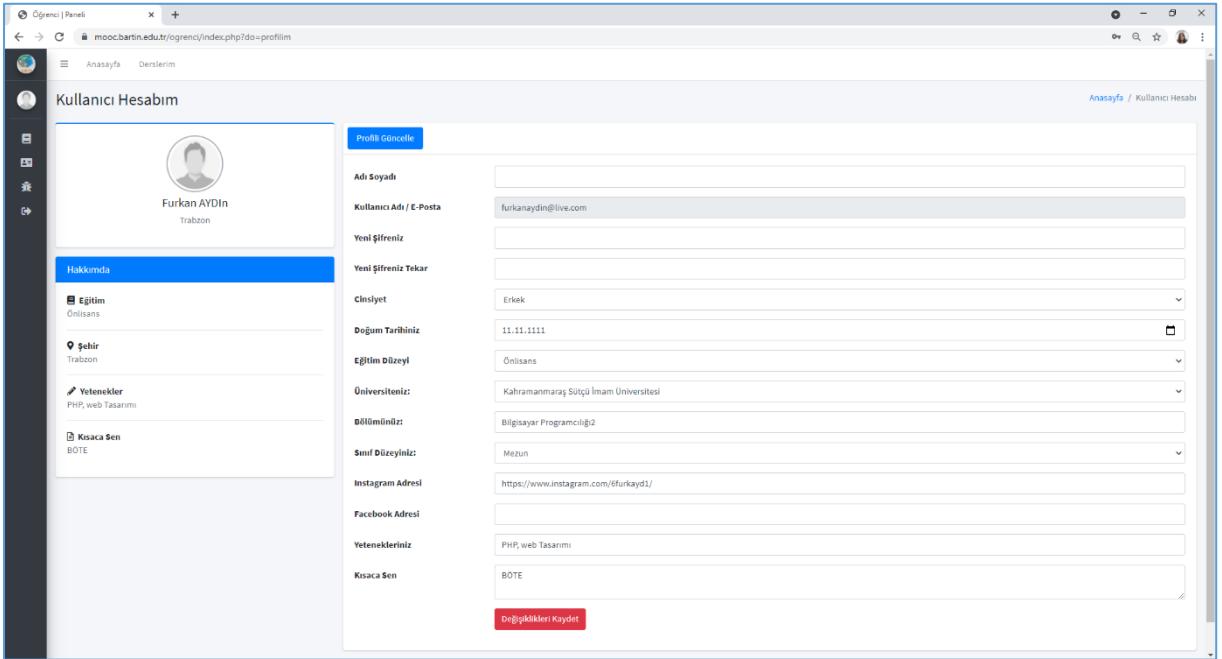

Şekil 6. Kullanıcı işlemleri sayfası

**Adım 7:** Kayıt olunan dersler sayfasına sol menüde yer alan *Kayıtlı Derslerim* yazısına tıklayarak ulaşabilirsiniz. Bu sayfanın görünümü Şekil 7'deki gibidir. Bu sayfadan kayıt olduğunuz dersleri görebilirsiniz.

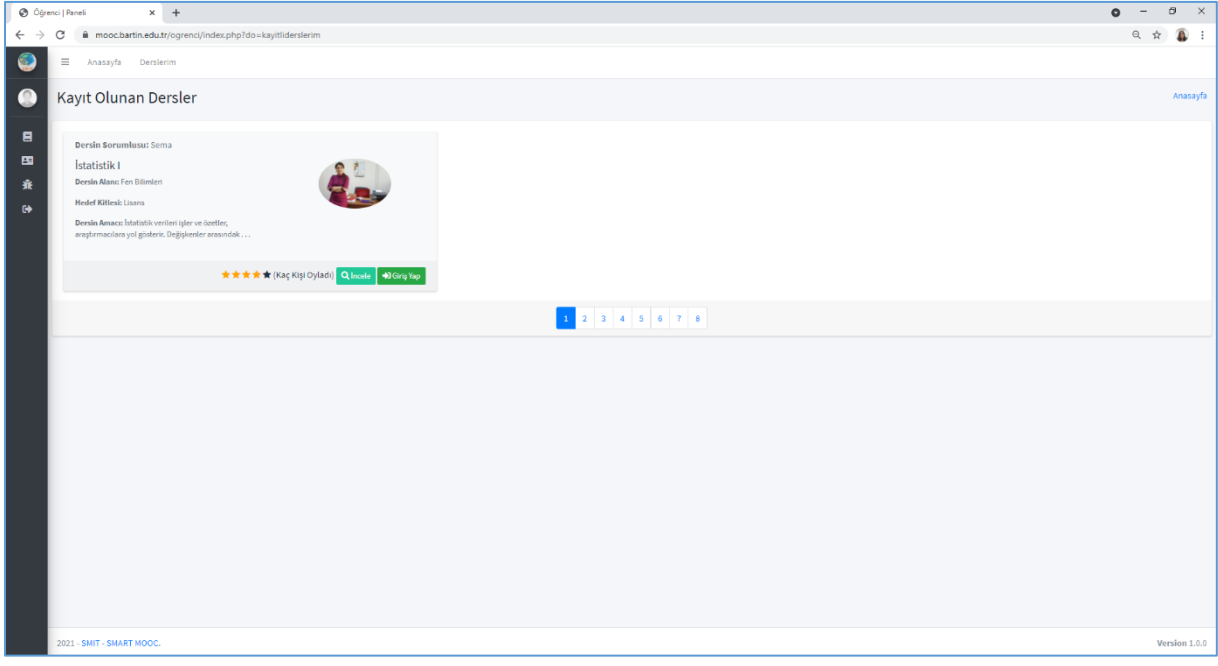

Şekil 7. Kayıt olunan dersler sayfası

**Adım 8:** *Kayıtlı Derslerim sayfasındaki* İncele yazısına tıkladığınızda dersin içeriği ile ilgili bilgilere ulaşabilirsiniz. Şekil 8'de *Ders İncele* sayfası verilmiştir.

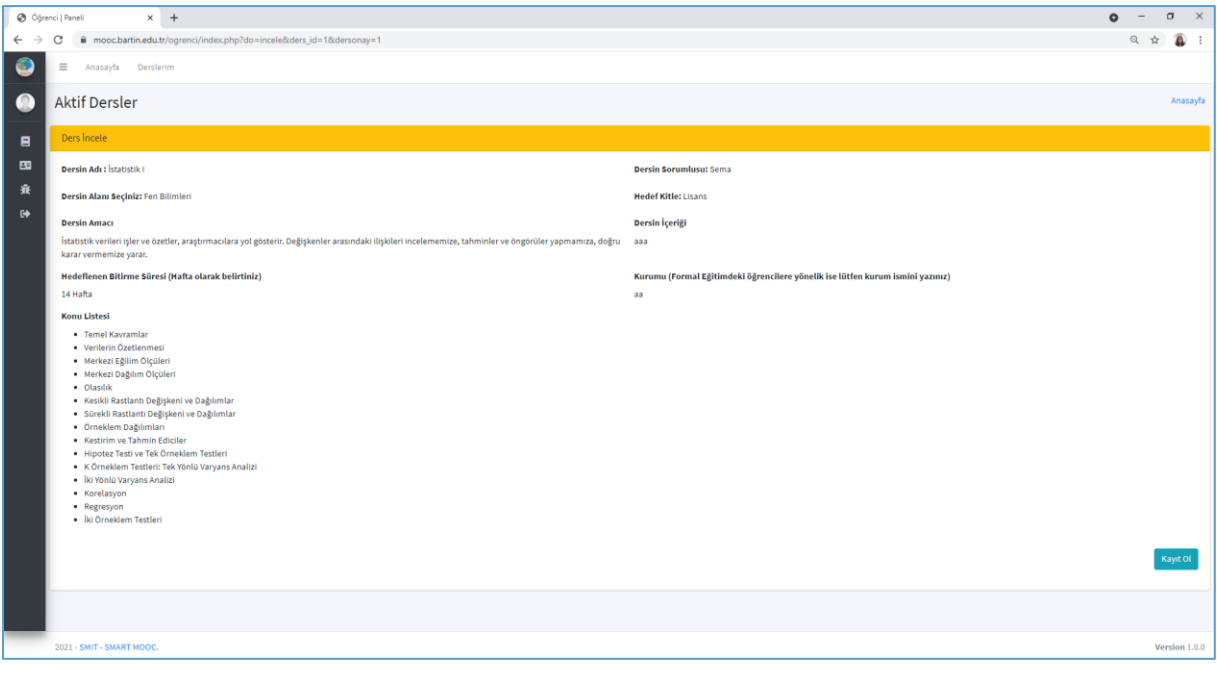

Şekil 8. Ders incele sayfası

**Adım 9:** *Kayıtlı Derslerim sayfasındaki* İncele yazısına tıkladığınızda dersin içeriği ile ilgili bilgilere ulaşabilirsiniz. Şekil 9'da *Ders giriş* sayfası verilmiştir. Bu sayfayı ayrıntılı olarak incelemeniz derse hazırlık yapmanızda yararlı olacağından önerilmektedir.

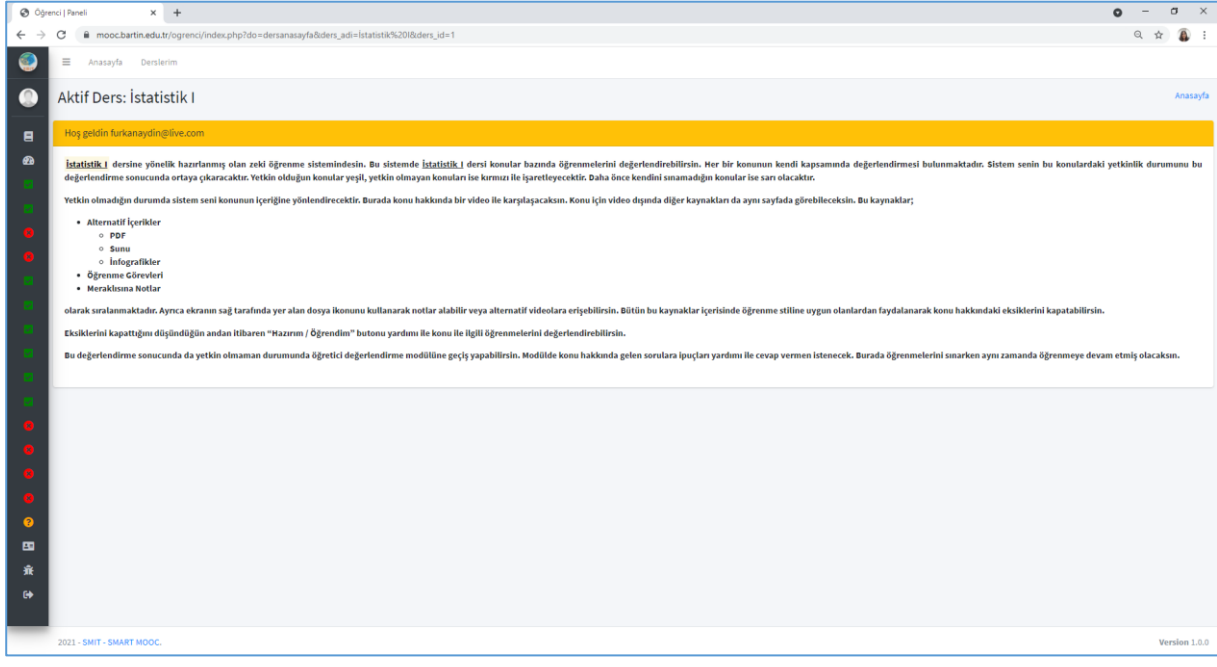

Şekil 9. Ders hakkında bölümü

**Adım 10:** Şekil 10'da sol menüde yer alan *"Genel Göstergeler*" bölümü verilmiştir. Bu bölüm aktif ders bağlamındaki sistem etkileşimlerinizi göstermektedir. Öğrenme sürecinizi takip etmek için bu göstergelerden yararlanabilirsiniz. Sistemde yer alan genel göstergeler ve ayrıntılı açıklamaları Ek 1'de yer almaktadır.

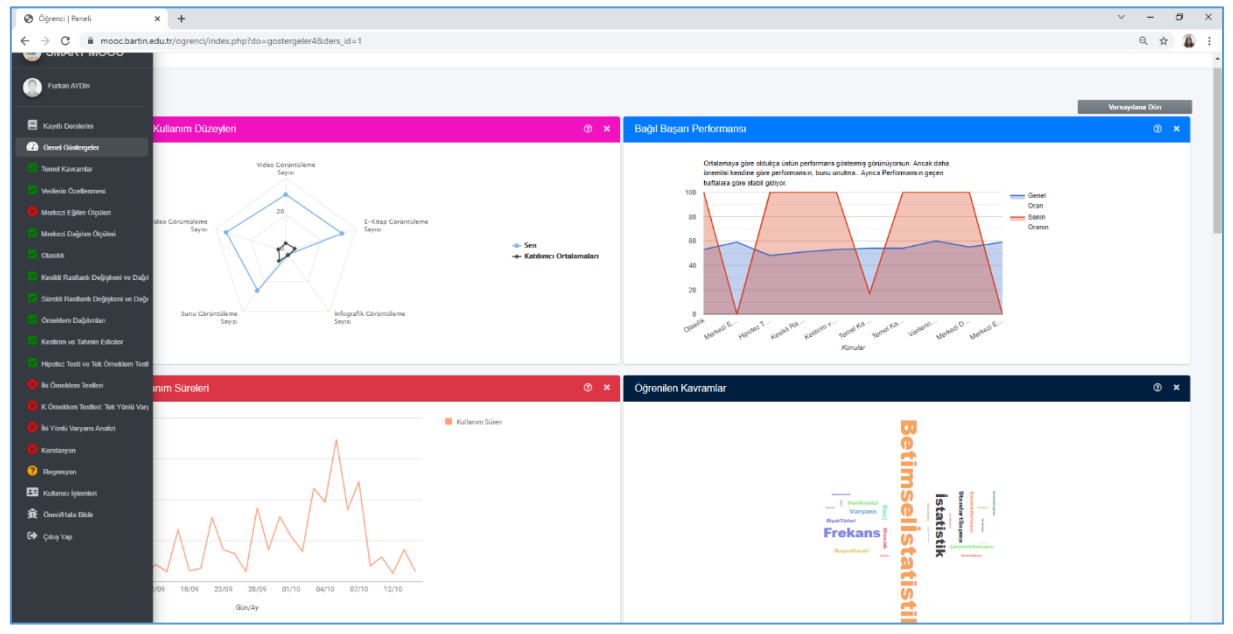

Şekil 10. Genel göstergeler bölümü

**Adım 11:** Sol menüde Aktif Dersinize ait konu listesi verilmektedir. Aktif olan dersiniz olan İstatistik I dersinin kaç konudan oluştuğunu (bu ders bağlamında 15) ve bu konuların hangisinde yetkin olduğunuzu veya olmadığınızı görebilirsiniz. Yeşil kutucuk ile gösterilen konular yetkin olduğunuz; kırmızı yuvarlak ile gösterilen konular yetkin olmadığınız konuları göstermektedir. Aktif dersinizi başarılı bir şekilde tamamlamak için tüm konularda yetkin olmanız ve yetkin olmadığınız konular üzerinde daha fazla çalışma yapmanız gerekmektedir. Şekil 11'de *Aktif ders konu listesi* sayfası verilmiştir

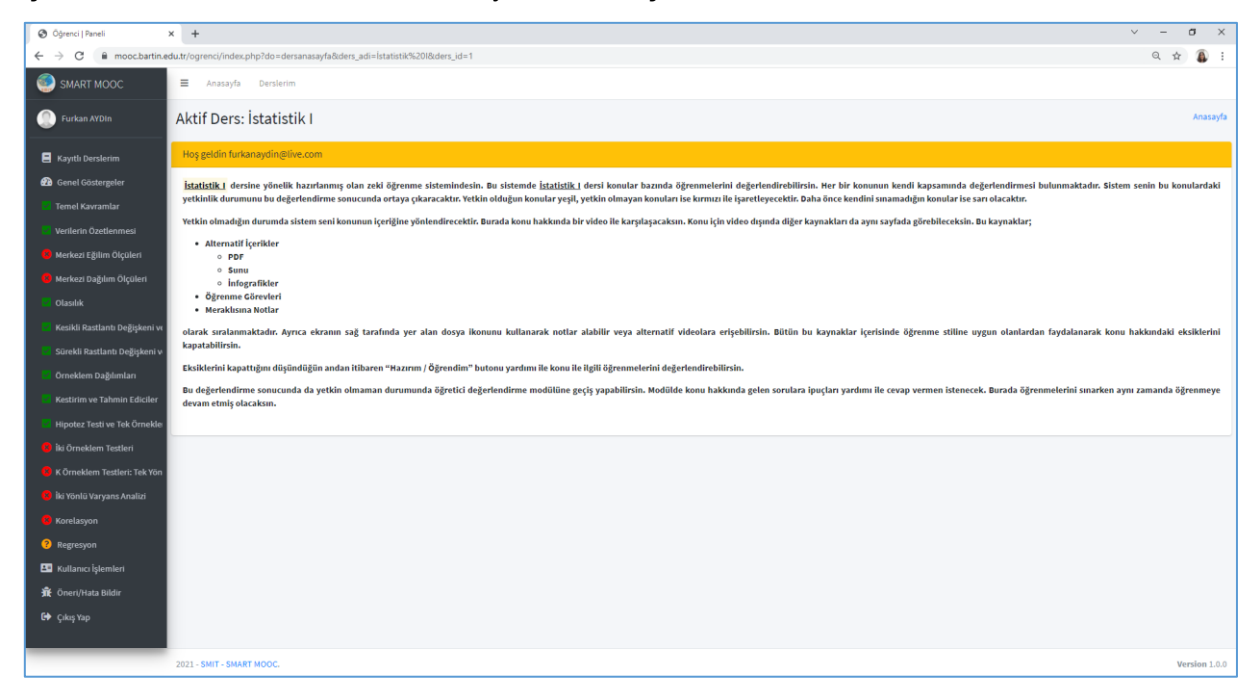

Şekil 11. Aktif ders konu listesi görünümü

**Adım 12:** Şekil 12'de konu öğrenme bölümü verilmiştir. Bu bölüm yetkin olma yolunda ilk adımınızı oluşturmaktadır. Burada ilgili konuya yönelik konu anlatım videosu, alternatif içerikler (infografik, sunu ve e-kitap), öğrenme görevleri, meraklısına notlar ve alternatif videolar bulunmaktadır. *Konu anlatım videosu*, öğrenme yolculuğunuza başlayabileceğiniz temel kaynak niteliği taşımaktadır. Bir eğitmen tarafından hazırlan en fazla 15 dakikalık videolar üzerinden konu anlatımını izleyebilirsiniz. *E-kitap*, konunun metinsel olarak sunulduğu içerik formudur. Ayrıntılı olarak hazırlanmış olan bu materyal üzerinden konuyu en temelden öğrenebilirsiniz. İnfografik, konun genel hatlarıyla özetlendiği içerik formudur. Eğer konuya son bir kez göz gezdirmek, konuyu tekrar etmek, konunun özetini görmek isterseniz aradığınız kaynak infografikledir. *Sunu*, konu anlatım videosu temel alınarak hazırlanmış içerik formudur. *Öğrenme görevleri*, öğrenmenizi pekiştirmek için hazırlanmış olan görevlerdir. *Meraklısına notlar*, konu ile ilgili bilginizi bir adım öteye taşımak için başvurabileceğiniz içerik formudur. *Alternatif videolar*, konu anlatım videosu haricinde konu ile ilgili bilginizi ilerletebileceğiniz video formatlı başvuru kaynaklarıdır.

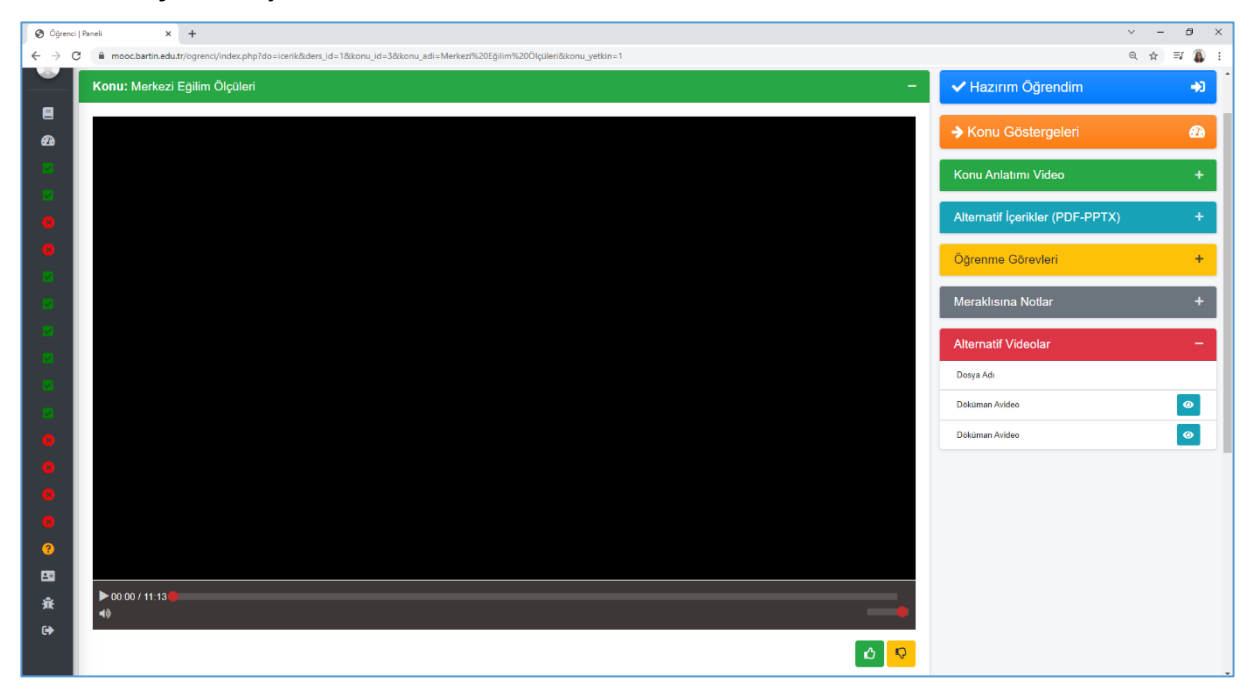

Şekil 12. Konu öğrenme modülü

**Adım 13:** Şekil 13'de konu göstergeleri bölümünden bir görsel verilmiştir. *Konu göstergeleri*, ilgili konuda gerçekleştirmiş olduğunuz sistem etkileşimlerini göstermektedir. Bu göstergeler size öğrenme sürecinizi etkili bir şekilde yönetmek için rehberlik sağlamaktadır. Sistemde yer alan konu göstergeleri ve ayrıntılı açıklamaları Ek 2'de yer almaktadır.

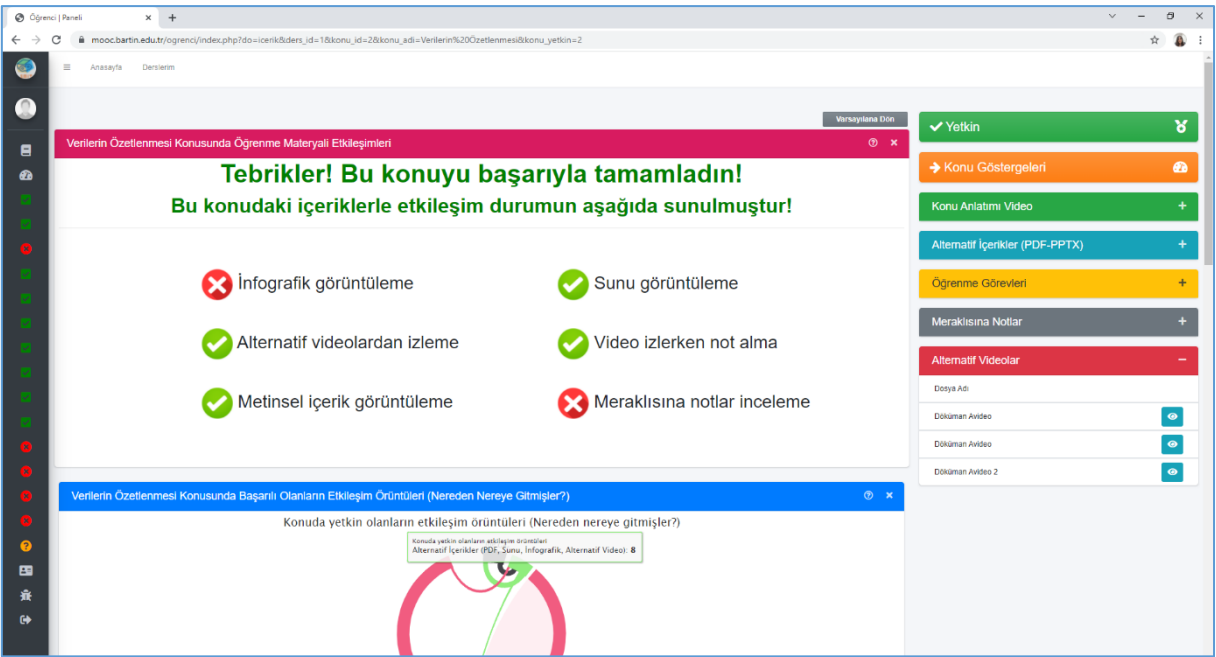

Şekil 13. Konu göstergeleri bölümü

**Adım 14:** Şekil 14'de konu anlatım videosu etkileşimleri verilmiştir. 1 numaralı kısım video oynatıcı olarak adlandırılmaktadır. Video oynatıcısını kullanarak videoyu durdurma, geri alma, ileri alma, sesi kapatma/açma, video ses düzeyini azaltma/arttırma eylemlerini gerçekleştirebilirsiniz. 2 numaralı kısımdaki simgeleri kullanarak Konu anlatım videosunu beğenme/beğenmeme durumlarınızı bildirebilirsiniz. 3 numaralı kısımda video üzerine not

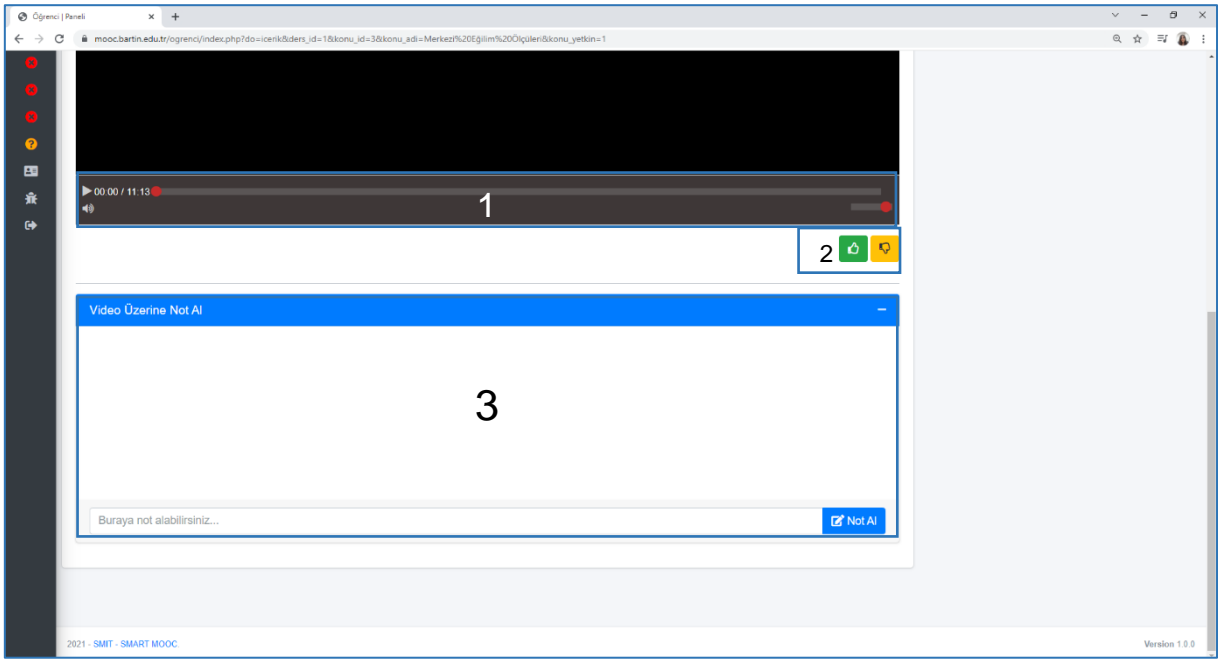

Şekil 14. Video etkileşimleri

almak için kullanabilirsiniz. Bu notlarınız sistem tarafından kaydedilecek olup istediğiniz de erişebileceksiniz.

**Adım 15:** *Hazırım Öğrendim* tıkladığınızda karşınıza Şekil 15'deki *Yetkinlik Testi giriş* sayfası çıkacaktır. İlgili konuyu öğrendiğinizi düşündüğünüzde öğrenme performansınızı belirlemek için sistem sizi bir teste yönlendirecektir. Konuyu öğrenmediğinizi düşünüyorsanız *"İçeriğe Geri Dön"* yazısına tıklayarak öğrenmeye devam edebilirsiniz. Hazırsanız *"Başla"* seçeneğine tıklayarak teste başlayabilirsiniz. Test beş seçenekli çoktan seçmeli sorulardan oluşmaktadır. Bu testte size yönlendirilecek soru sayısı verdiğiniz doğru/yanlış cevaplara göre değişecektir. Sistem performansınızı belirlediğinde testi sonlandıracaktır.

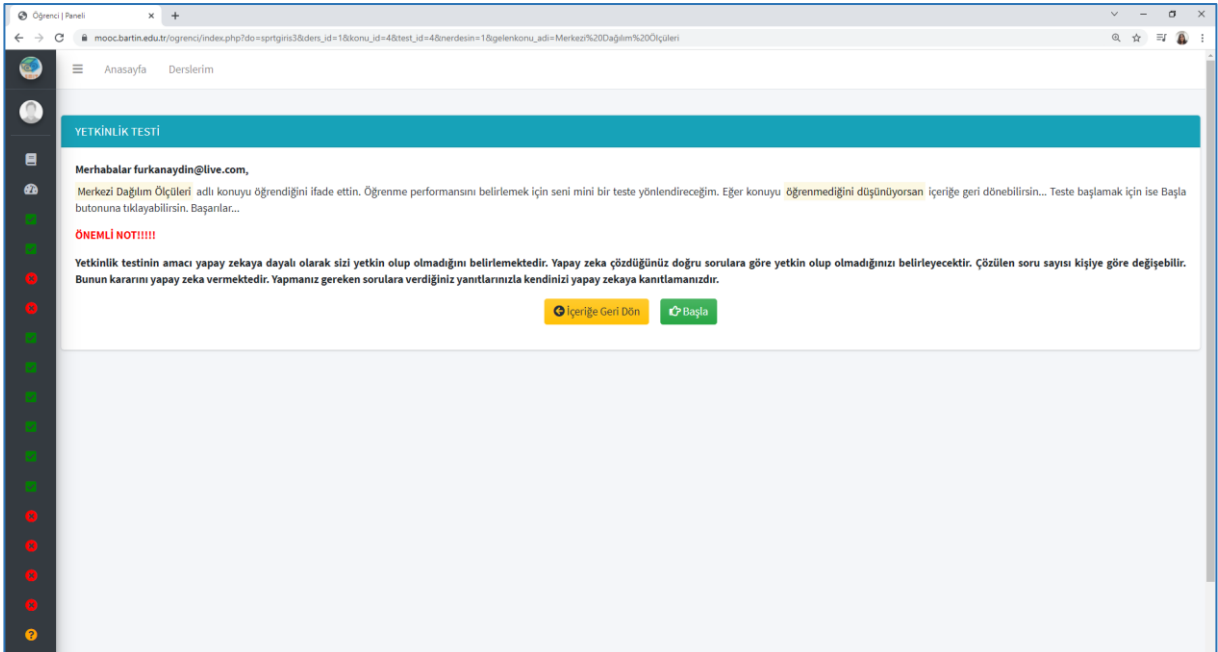

Şekil 15. Yetkinlik testi giriş sayfası

**Adım 16:** Yetkinlik testini başarı ile tamamladığınızda karşınıza Şekil 16'daki sayfa çıkacaktır. Yetkin olduğunuz konularda *"Hazırım Öğrendim"* seçeneği "*Yetkin"* olarak güncellenecektir. Bir konuda yetkinlik kazandığınızda yetkin olmadığınız konulara çalışarak yola devam edebilirsiniz. Yetkin olmadığınız konuların listesine sol menüden hızlı bir şekilde erişebilirsiniz.

**Adım 17:** Yetkinlik testinizi başarılı bir şekilde tamamlayamadığınızda karşınıza Şekil 17'deki sayfa çıkacaktır. Bu saydaki *"Tamam"* yazısına tıkladığınızda Şekil 17 karşınıza çıkacaktır.

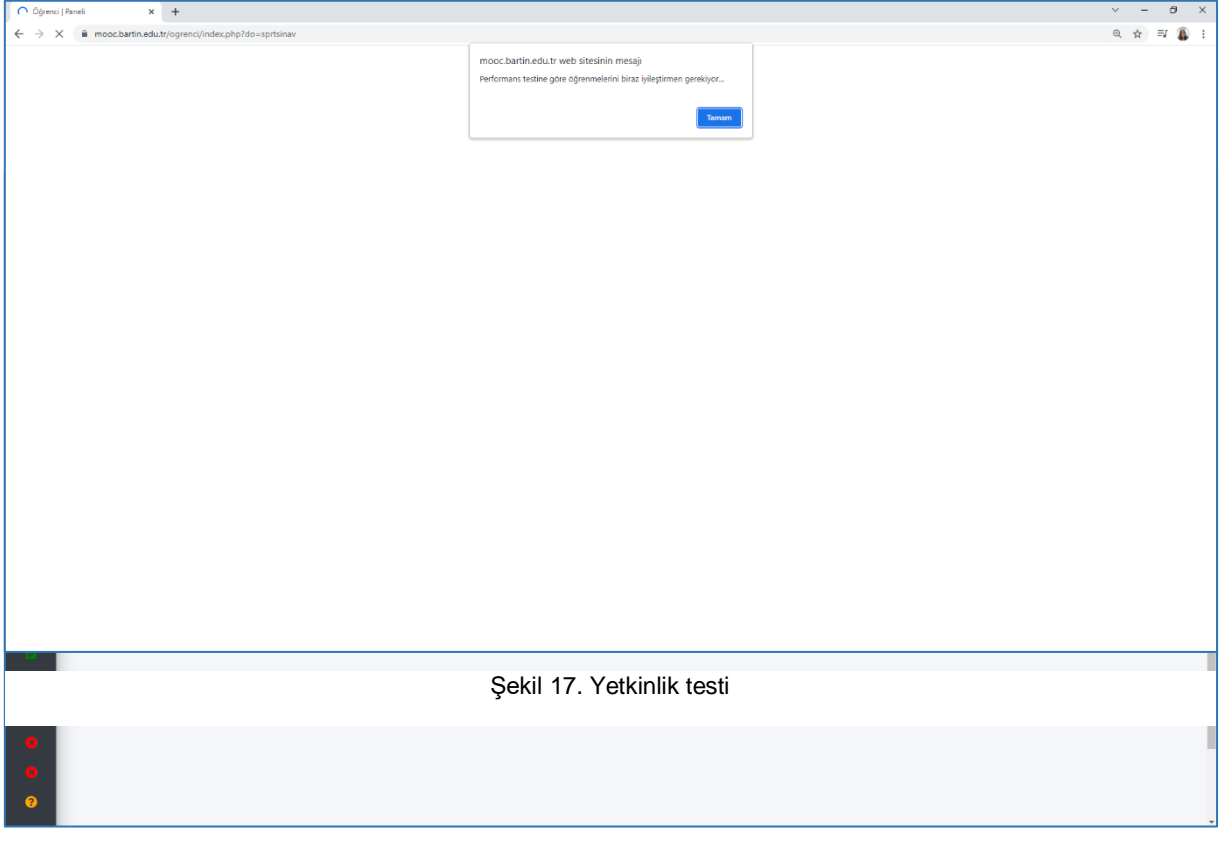

**Adım 18:** Şekil 18'de zeki öğretim sistemine giriş sayfasıdır. Yetkinlik testini başarılı bir şekilde tamamlayamadığınızda içeriğe geri dönerek çalışmaya devam edebilir ya da soru çözerek öğrenmek isterseniz *"Soru Çözerken Yardım Al"* yazısına tıklayarak sistem rehberliğinde yetkinliğini geliştirebilirsiniz.

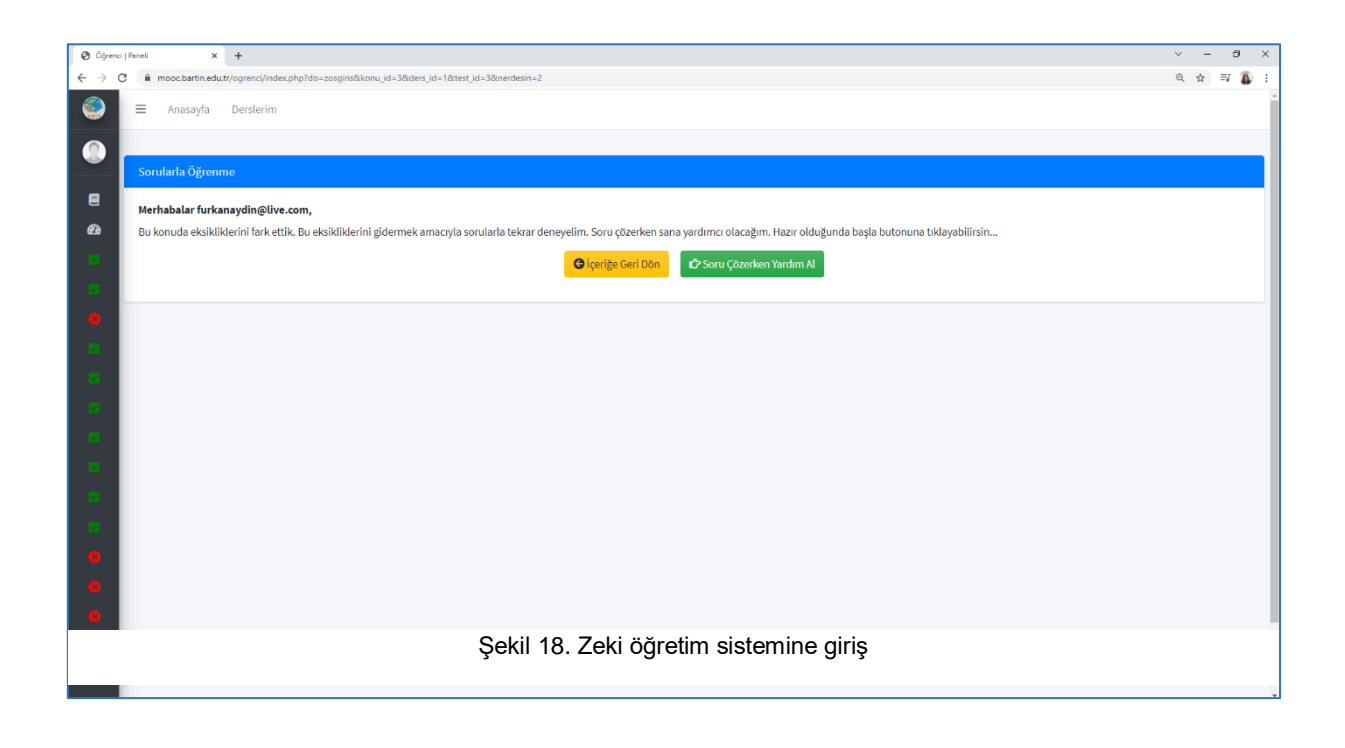

**Adım 19:** Şekil 19'da zeki öğretim sisteminde yer alan bir soru örneği verilmiştir. Bu soru örneği üzerinden sistemin nasıl hareket ettiğini anlamaya çalışabiliriz. Sistem size soruyu yönelttiğinde cevabınız doğru ise Sonraki Soru yazısına tıklayarak yeni soruya geçebilirsiniz. Eğer cevabınız yanlış ise sistem size adım adım yardım sunacaktır. İlk yardım olarak sizi sorunun cevabına götürecek bir ipucu verecektir. Şekil 19'da bir ipucu örneği verilmiştir. İpucuyu aldıktan sonra soruya ikinci kez yanlış cevap verirseniz sistem size yol gösterici bilgi verecektir.

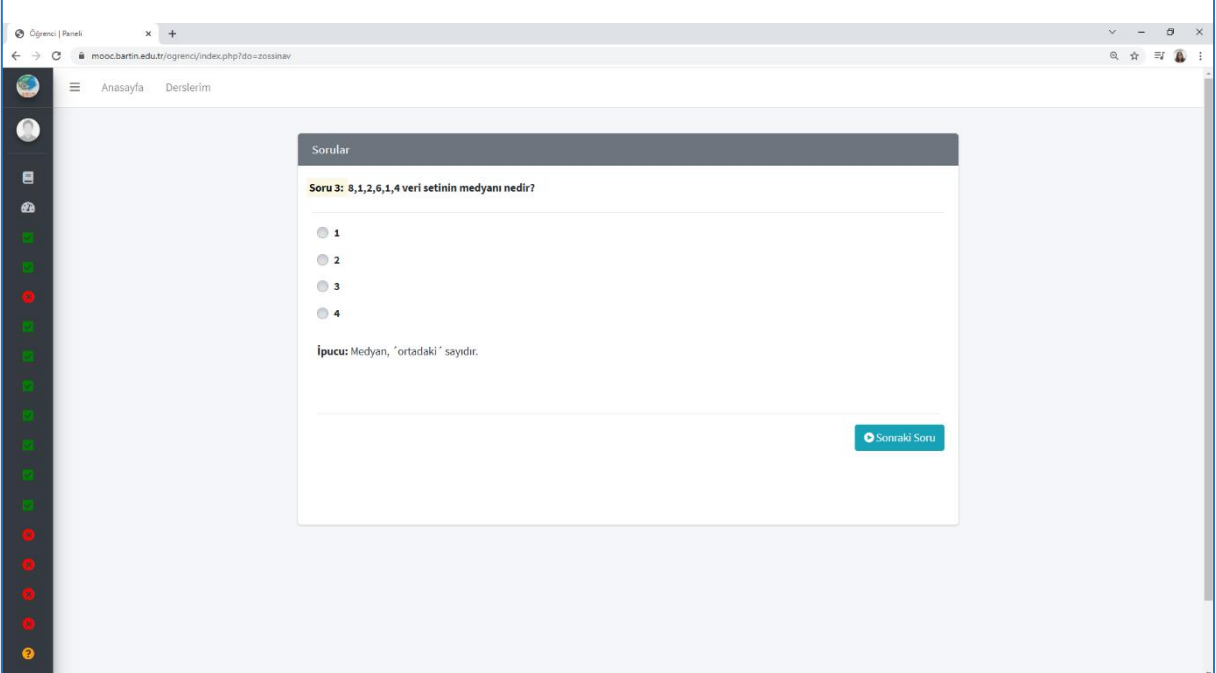

Şekil 19. Soru ve ipucu örneği

**Adım 20:** Şekil 20'de yol gösterici örneği verilmiştir. Yol gösterici bilgiden sonra soruya üçüncü kez yanlış cevap verirseniz sistem size benzer örnek sunacaktır.

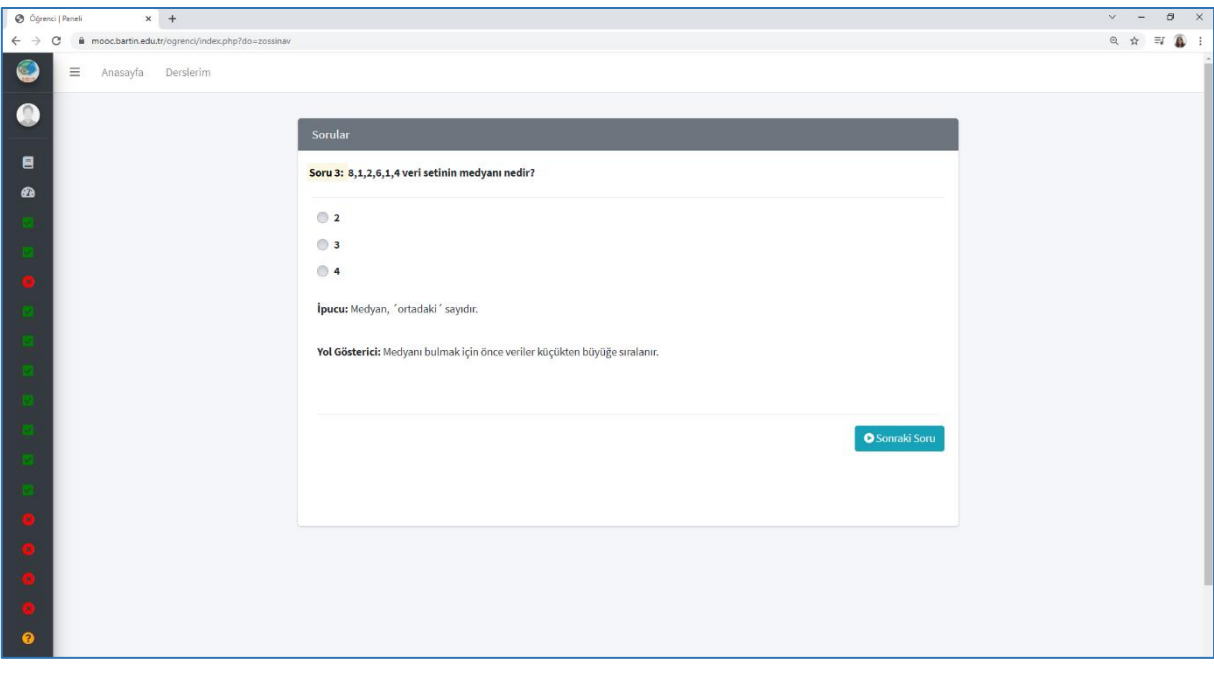

Şekil 20. Soru ve yol gösterici örneği

**Adım 21:** Şekil 21'de benzer örnek örneği verilmiştir. Benzer örnek sistemin size sunduğu soru ile benzer bir sorunun çözümü gösterilmektedir. Benzer örneği çalıştıktan sonra soruya dördüncü kez yanlış cevap verirseniz sistem size yeni bir soru sunacaktır. Yetkin olana kadar yardım sistemi sizin yanınızda olacaktır.

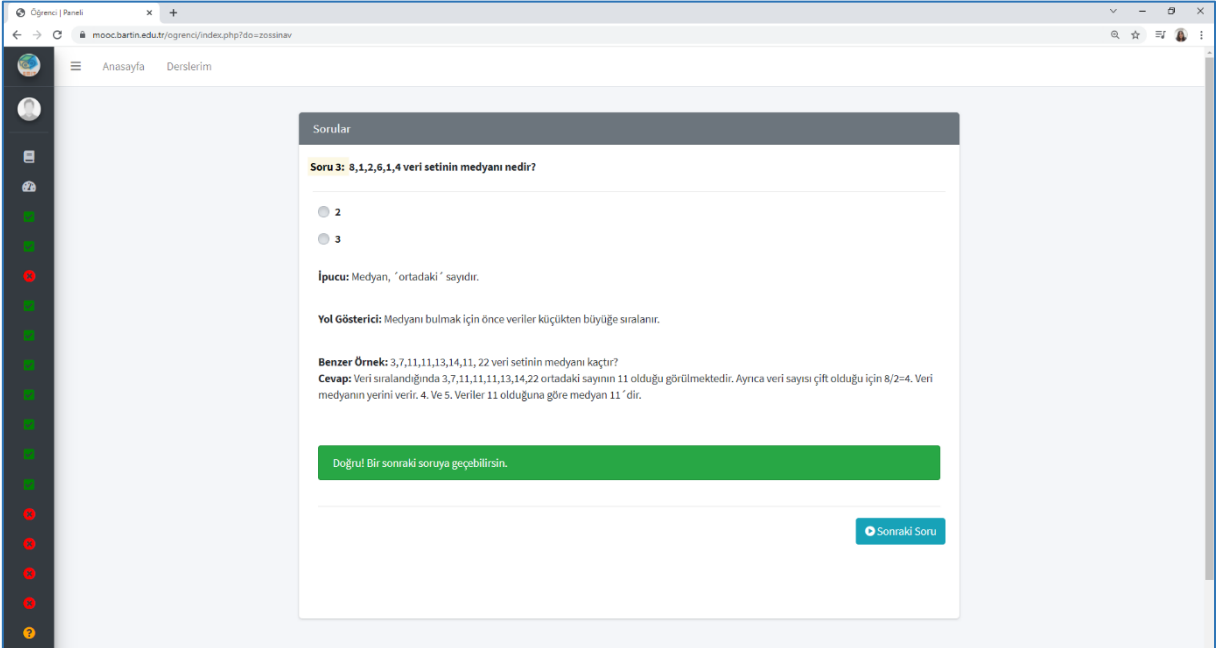

Şekil 21. Soru ve benzer örnek yardımı

**Adım 22:** Öğrenme sisteminden çıkış yapmak için Şekil 22 sol menüde yer alan Çıkış Yap yazısında tıklamanız yeterlidir. Bir sonraki öğrenme oturumunda görüşmek üzere.

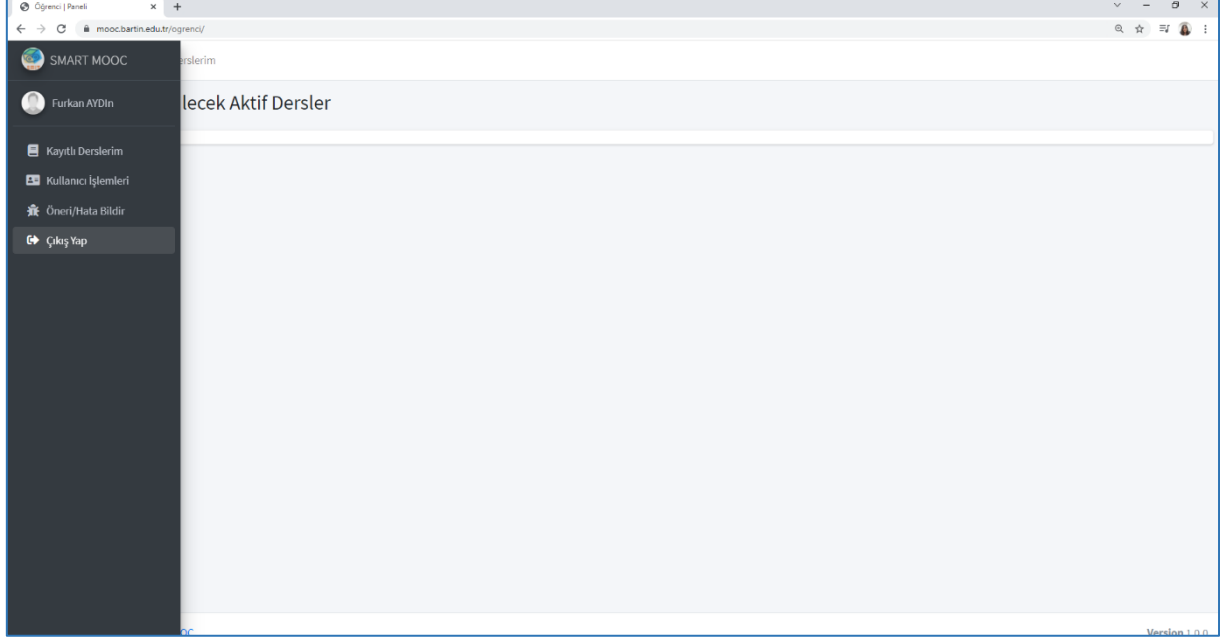

Şekil 22. Sistem çıkış ekranı

#### **Ek 1: Genel Göstergeler ve Açıklamaları**

# Bu gösterge bana ne söylüyor?

Çubuk bu tarafa yakınsa Çubuk bu tarafa yakınsa sisteme bağlılığın ve sistemle sistemle yeterince etkileşime etkileşimlerin oldukça yüksek! girmemişsin! e Bağlılık Durumu Bu şekilde devam edersen seni kaybedebiliriz! Daha çok etkileşime girmen durumunda öğrenmelerinin de motivasyonunun da artacağına eminiz :)

#### Bu gösterge bana ne söylüyor?

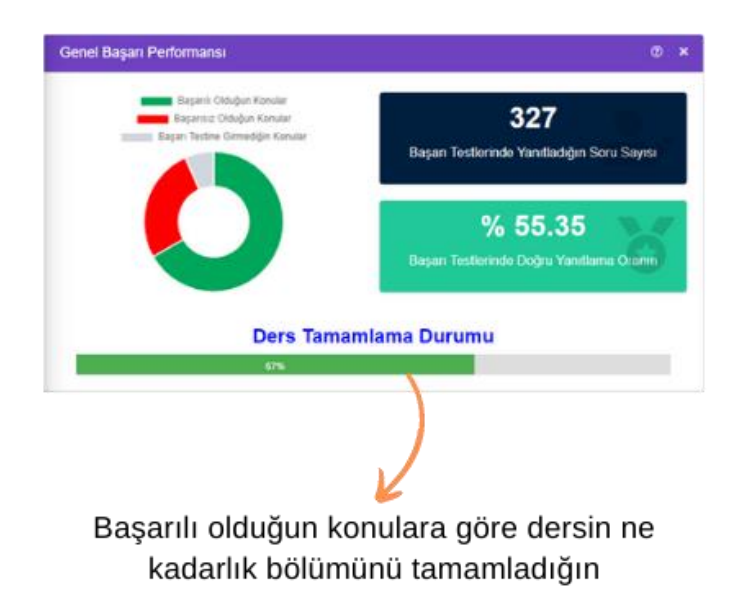

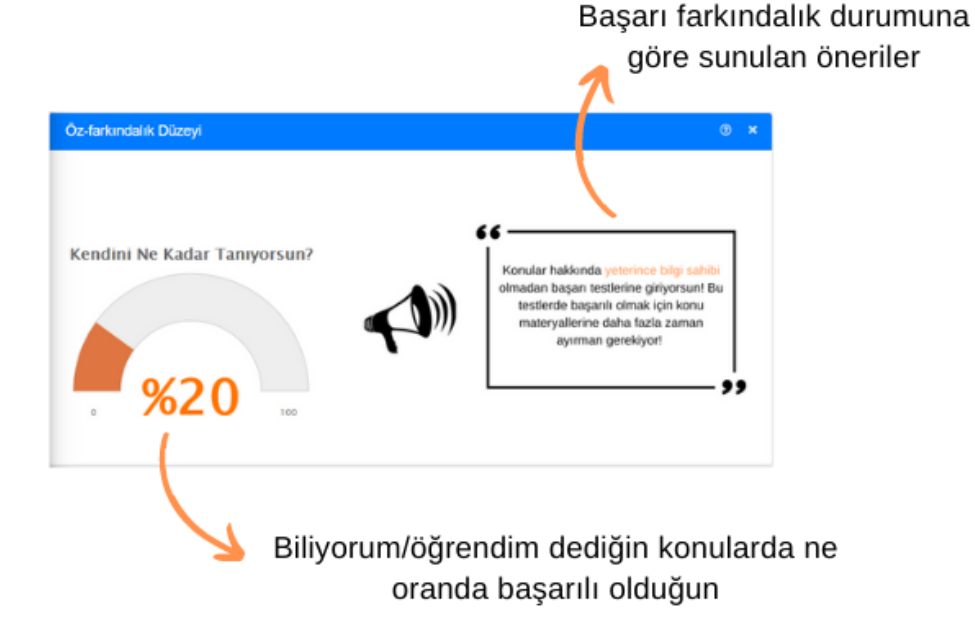

# Bu gösterge bana ne söylüyor?

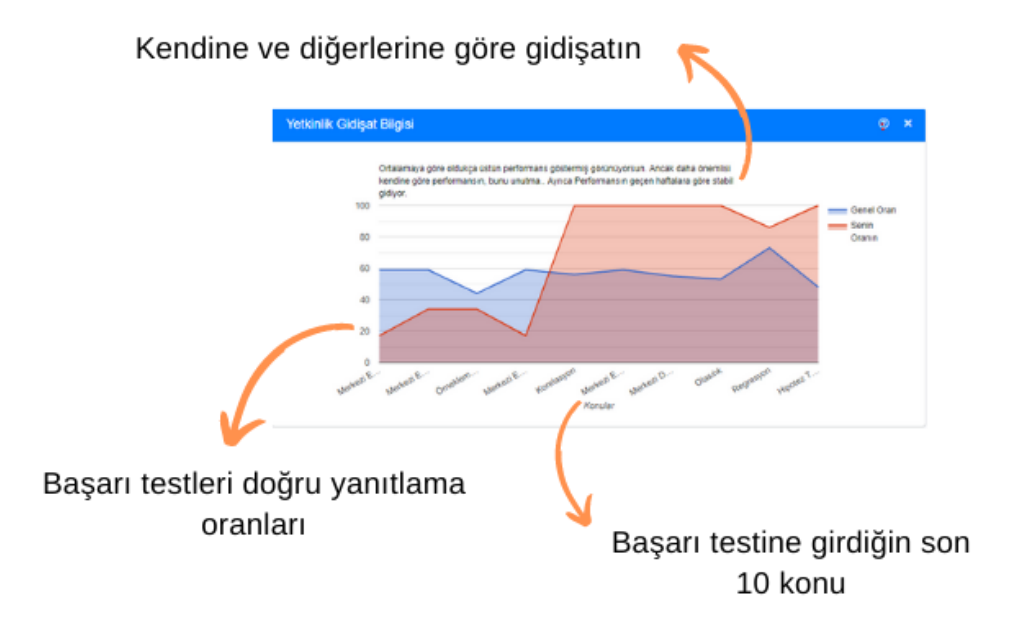

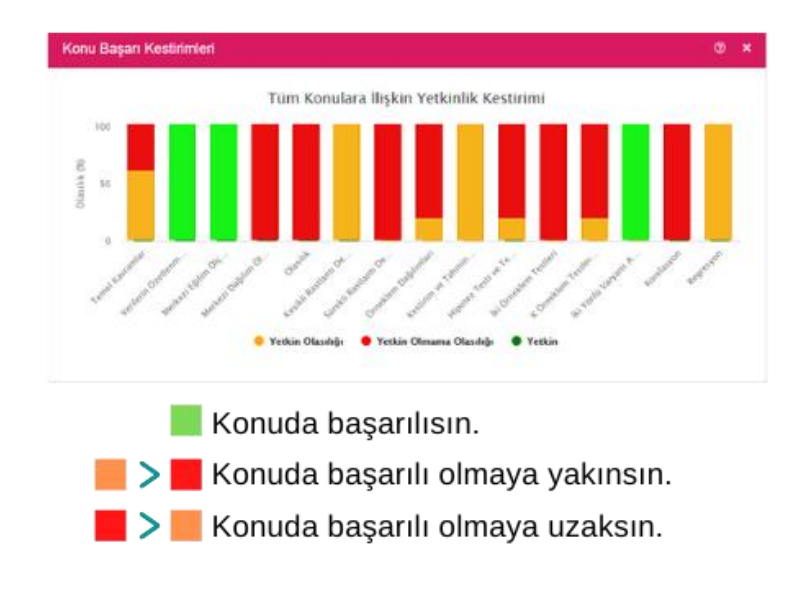

# Bu gösterge bana ne söylüyor?

Böyle gidersen belirtilen gün kadar sonra dersi tamamlayacaksın.

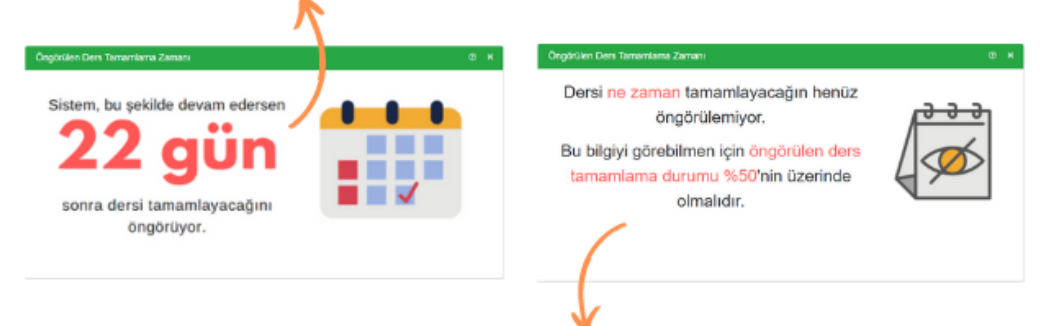

Bunu görüyorsan dersi tamamlama zamanın henüz öngörülemiyor.

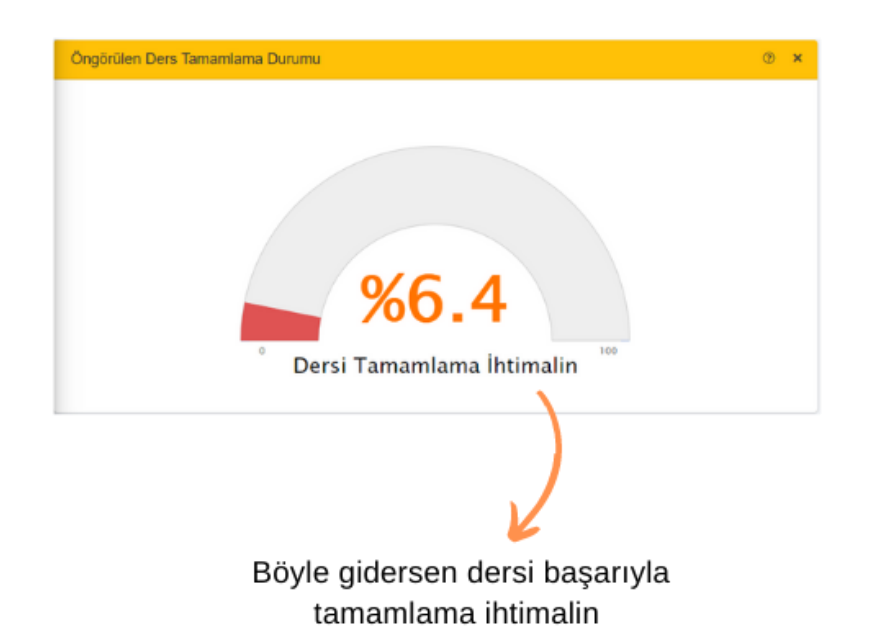

# Bu gösterge bana ne söylüyor?

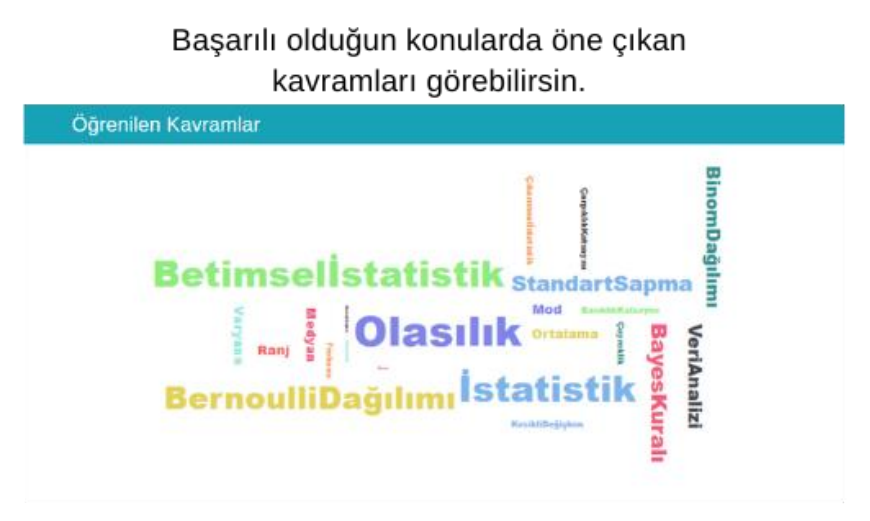

Kavramlar başarılı olduğun konularda ne sıklıkta geçiyorsa o kadar büyük görünür.

Bu gösterge ile senin sistemden tam verim alman için önemli olan noktalarda ne durumda olduğun görüntülenir.

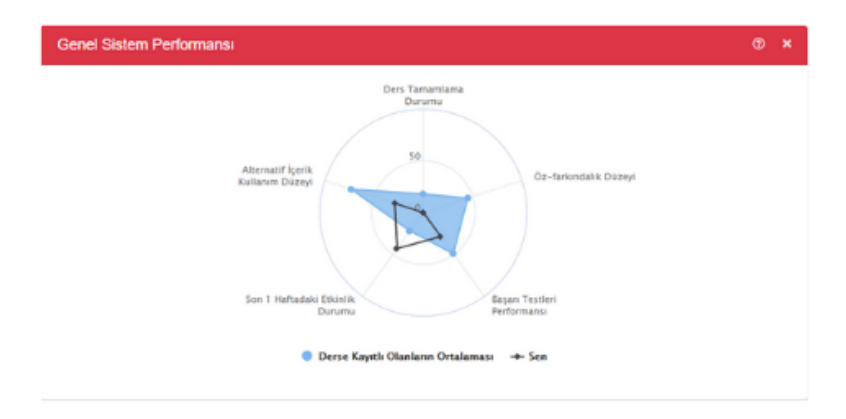

#### Bu gösterge bana ne söylüyor?

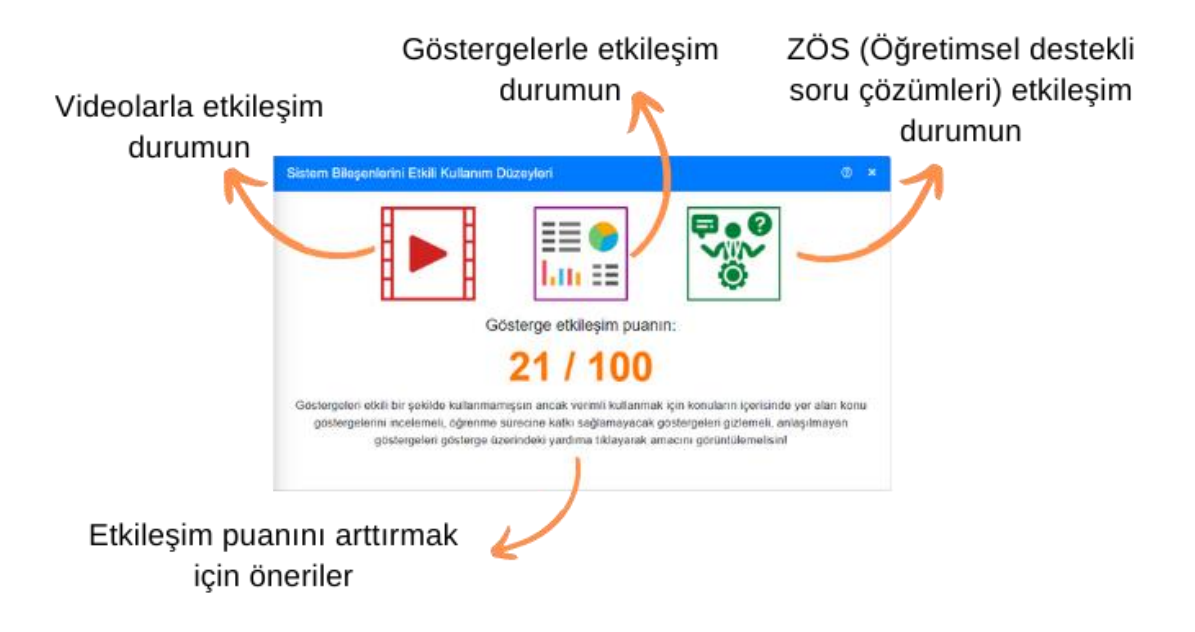

Bu gösterge ile;

- · Konulara göre hangi sistem bileşenleriyle (içerik, gösterge ya da değerlendirme) ne düzeyde etkileşime geçtiğini (konuların üstüne gelerek),
- · Hangi konularda/sistem bileşenleriyle daha çok etkileşime geçtiğini (çubuk ne kadar uzun olursa etkileşim o kadar fazla),
- · Tüm bileşenler için etkileşim sayılarını görüntüleyebilirsin.

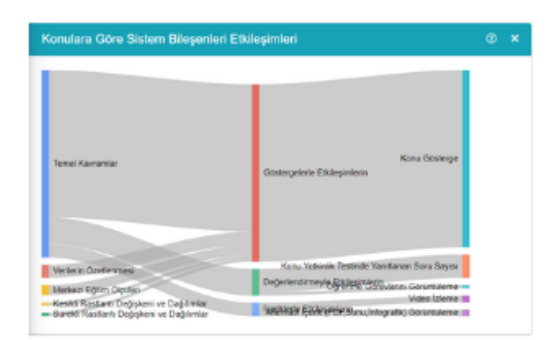

## Bu gösterge bana ne söylüyor?

Her bir köşe konu içindeki bir öğretim materyali ile etkileşim düzeyini ortalamayla birlikte gösterir.

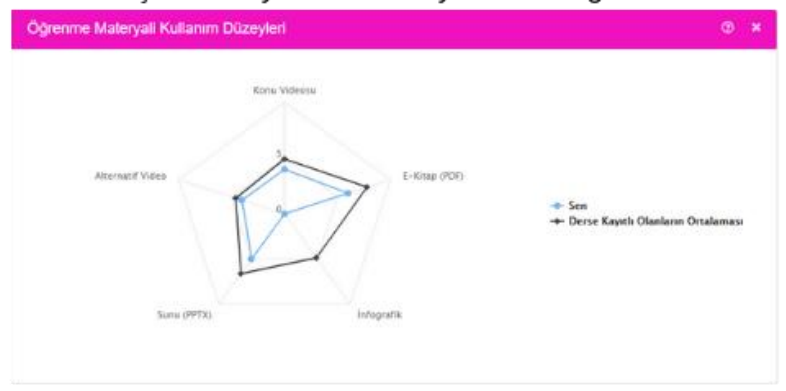

Bu gösterge ile videolarda, göstergelerde, tüm içeriklerde ve başarı testlerinde geçirilen süreler derse kayıtlı olanların ortalamasıyla birlikte sunulmaktadır.

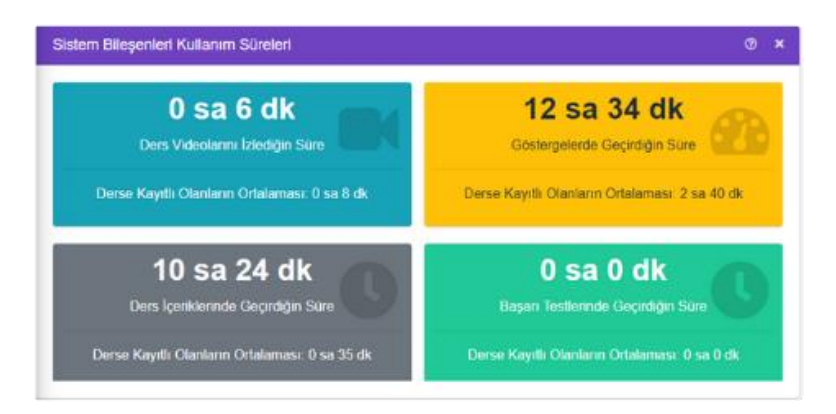

**Ek 2: Konu Göstergeleri ve Açıklamaları**

# Bu gösterge bana ne söylüyor?

Bu gösterge ile hem başarılı hem de başarısız olan öğrencilerin hangi içerik türleriyle etkileşime girdiğini görüntüleyebilirsin (Örneğin başarısız olanlar daha çok başarı testleri ile etkileşime girerken, başarılı olanlar alternatif içeriklerle etkileşime girmiştir vb...)

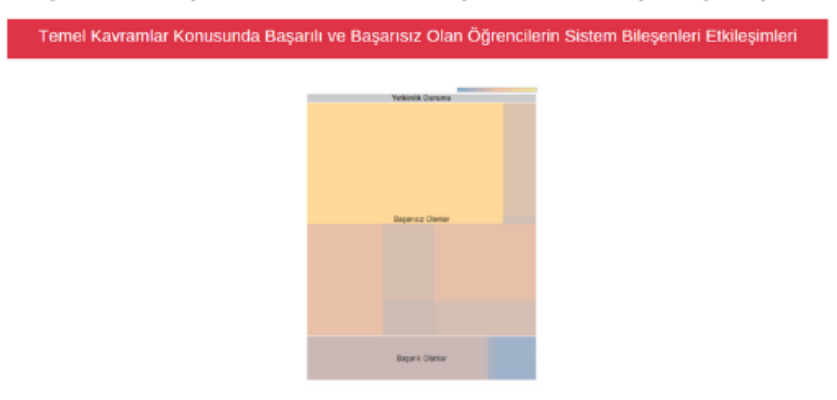

## Bu gösterge bana ne söylüyor?

Bu gösterge ile hem kendinin hem de başarılı olanların ne kadar süre geçirdiğini görebilirsin.

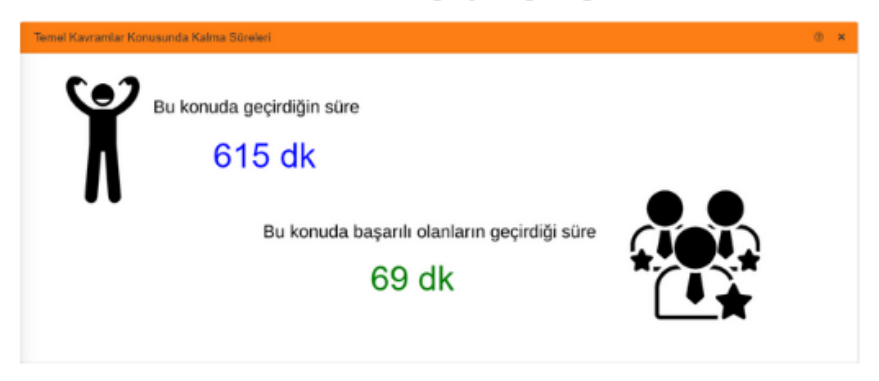

Bu gösterge ile bir konu başarı testinde başarılı ya da başarısız olduktan sonra hangi içerik türlerine çalıştığını görebilirsin.

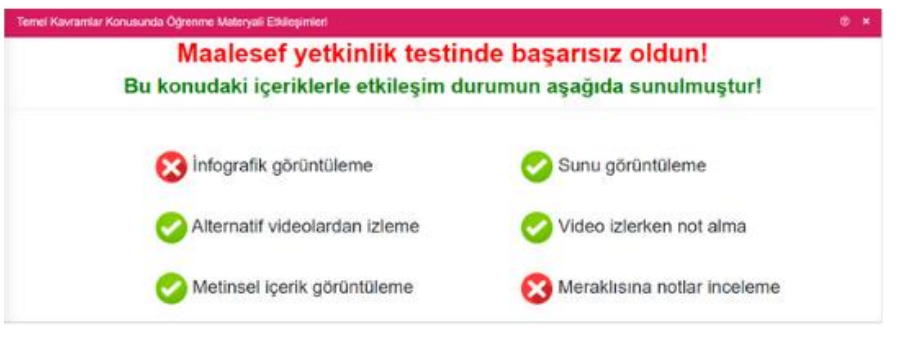

## Bu gösterge bana ne söylüyor?

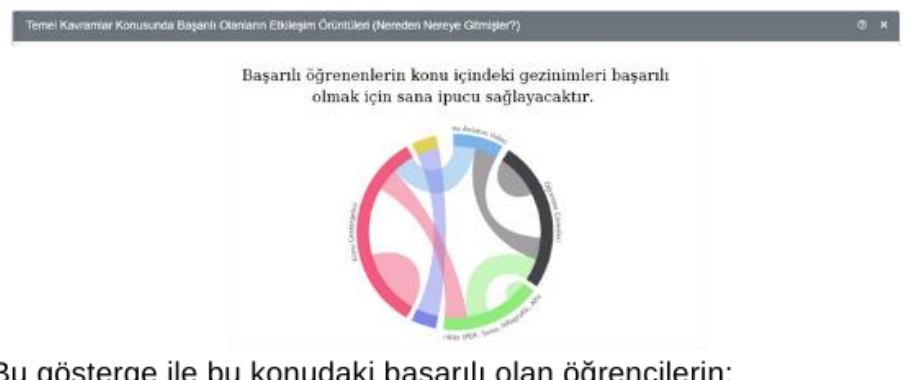

Bu gösterge ile bu konudaki başarılı olan öğrencilerin;

- · En çok hangi içerik türüne ilgi duyduğuna (Hangi içerik türü daha çok yer kaplıyorsa en çok onunla etkileşime girilmiştir)
- · Nasıl bir yol izlediğine (Örneğin videoları izlemiş ardından öğrenme görevine gitmiş sonra...)

ilişkin çıkarımlar yapabilirsin.

#### Mevcut gidişatına göre bu konuda başarılı olmaya ne kadar yakınsın?

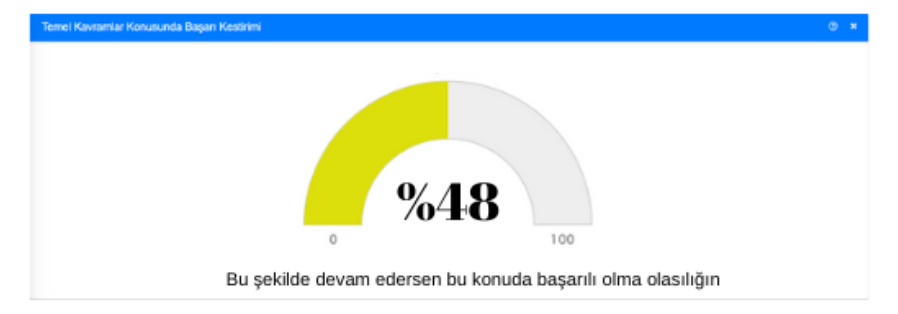

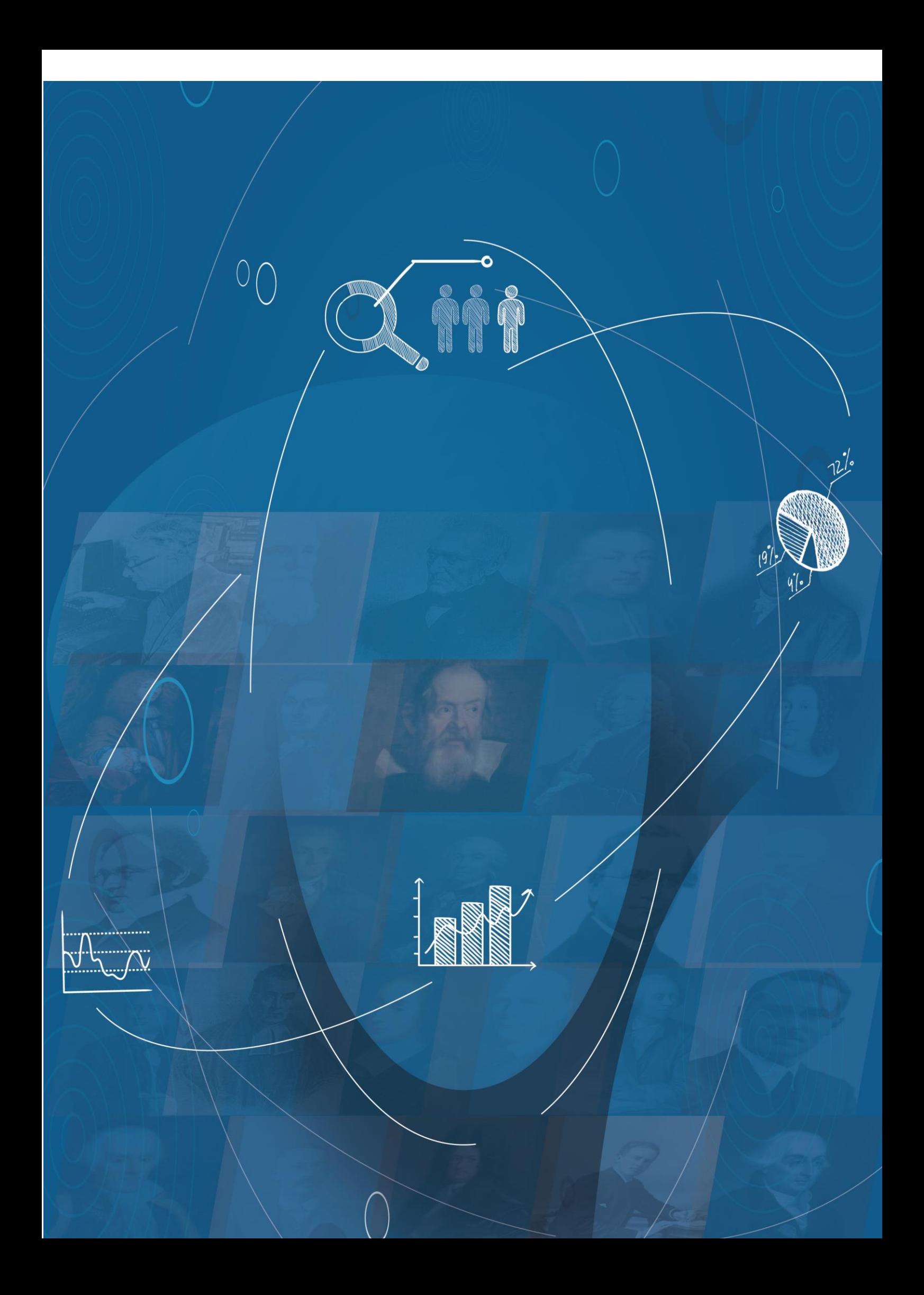